KBPublisher можно установить двумя способами: с помощью мастера установки либо вручную. Для установки базы знаний вручную выполните следующее:

- 1. Распакуйте дистрибутив.
- 2. Разместите дистрибутив в корневой каталог документов веб-сервера, желательно в родительский каталог корневого веб-каталога. Для многих систем это каталог public html.
- 3. По умолчанию дистрибутив находится в папке с именем kb. Эта ссылка включается в URL адрес базы знаний. Например, по умолчанию URL адрес базы выглядит следующим образом: www.your domain/kb/, где your domainимя вашего домена. При необходимости переименуйте папку kb. Например, если переименовать папку в kbbase и поместить ее в корневой каталог документов, то URL адрес базы знаний будет выглядеть следующим образом: www.your\_domain/kbbase/.
- 4. Создайте пустую базу данных MySQL, которая будет использоваться системой KBPublisher, либо возьмите существующую базу данных.

Для создания новой базы данных выполните следующие команды в консоли MySQL:

CREATE DATABASE db\_name [DEFAULT] CHARACTER SET [=] charset\_name | [DEFAULT] COLLATE [=] collation\_name; GRANT ALL ON db name TO 'username'@'host' IDENTIFIED BY 'password';

## Пример:

mysql> CREATE DATABASE kbp DEFAULT CHARACTER SET utf8 COLLATE utf8 general ci; mysql> GRANT ALL ON kbp TO 'me'@'mydomain.com' IDENTIFIED BY 'xda44f54fddGHRECT';

- 5. Создайте структуру каталога:
	- 1. Создайте каталог для хранения файлов, которые пользователи загружают с помощью модуля Файл. Рекомендуется назвать каталог kb file и поместить его вне корневого каталога документов. Для веб-браузеров доступ к каталогу по HTTP должен быть закрыт.
	- 2. Создайте каталог для хранения файлов, загружаемых пользователями через Редактор HTML. Рекомендуется назвать каталог kb upload и поместить его в корневой каталог документов.
	- 3. Создайте каталог для хранения файлов кэша. Рекомендуется назвать каталог kb\_cache и поместить его вне корневого каталога документов. Для веб-браузеров доступ к каталогу по НТТР должен быть закрыт.

В результате структура каталогов должна выглядеть следующим образом:

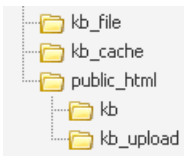

- 6. В случае установки новой версии KBPublisher:
	- Создайте таблицы в файле дамба базы данных kb/setup/db/install.sql.
	- Создайте пользователя с правами администратора в файле kb/setup/db/create user.sql.
- 7. В случае обновления предыдущей версии KBPublisher:
	- Перед началом процедуры обновления создайте резервную копию текущей базы данных.
	- Используйте файл дампа базы данных kb/setup/db/upgrade [версия] to [версия].sql.
- 8. Настройте конфигурационный файл kb/admin/config.inc.php.

Если KBPublisher установлен в каталог document root/kb/: \$conf['admin home dir'] = '/kb/admin/'; \$conf['client home dir'] = '/kb/';

Если KBPublisher установлен в каталог document\_root: \$conf['admin home dir'] = '/admin/'; \$conf['client\_home\_dir'] = '/';

- 9. В некоторых случаях может потребоваться проверить правильность пути до каталога администратора в файле kb/index.php, а также проверить путь до каталога установки kb в файлах kb/rss.php, kb/captcha.php. Как правило, файлы работают без дополнительных настроек.
- 10. Предоставьте полные права на запись в каталоги: kb upload, kb file, kb cache. В UNIX при настройке прав доступа (CHMOD) выставите значение 777. В Windows перейдите в веб-сервер, чтобы установить ему права на запись.

11. Настройте запланированные задачи, чтобы включить планирование, отчетность и подписку.

12. Процедура установки завершена.

Публичный раздел доступен по адресу www.your domain/kb/

Панель администратора доступна по адресу **www.your\_domain/kb/admin/**

Логин: admin Пароль: demo

## ИЗМЕНИТЕ ПАРОЛЬ ПОСЛЕ ВХОДА В СИСТЕМУ!

- 13. Войдите в KBPublisher, откройте раздел **Настройки**, перейдите на вкладку **Почта** и проверьте правильность адреса электронной почты.
- 14. При возникновении вопросов по теме читайте рубрику [FAQ](https://www.kbpublisher.com/kb/35/).

ID статьи: 114 Последнее обновление: 25 авг., 2017 Обновлено от: Черевко Ю. Ревизия: 11 Руководство пользователя v8.0 -> Установка -> Ручная установка KBPublisher <https://www.kbpublisher.com/ru/kb/entry/114/>